Process

Approve EE Time

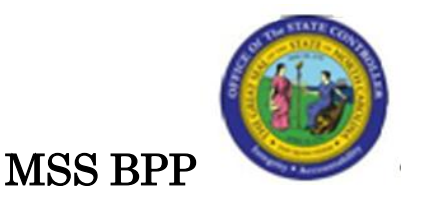

# MSS – MY TEAM – APPROVE WORKING TIMES

#### Change Record:

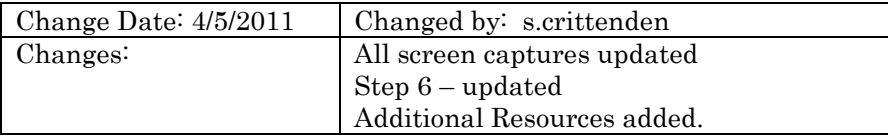

#### Trigger:

Perform this procedure to approve working times.

#### Business Process Procedure Overview:

Manager Self-Service (MSS), or **My Staff**, is a single access point for managers to find employee information and perform managerial tasks.

MSS users must be designated as a Line Supervisor (B 002) in the organizational structure to access MSS My Staff functions.

The Approve Working Times service is located in the My Team Workset in MSS. At the end of the period, employees will need to submit their time for approval. Managers are unable to approve any time until the employee submits it.

Time Approval is an important part of the BEACON business process. Time data must be in **approved** status or it will not be available for Time Evaluation and Payroll processing.

### **PROCEDURE**

1. Start all MSS applications by logging on to the BEACON Portal.

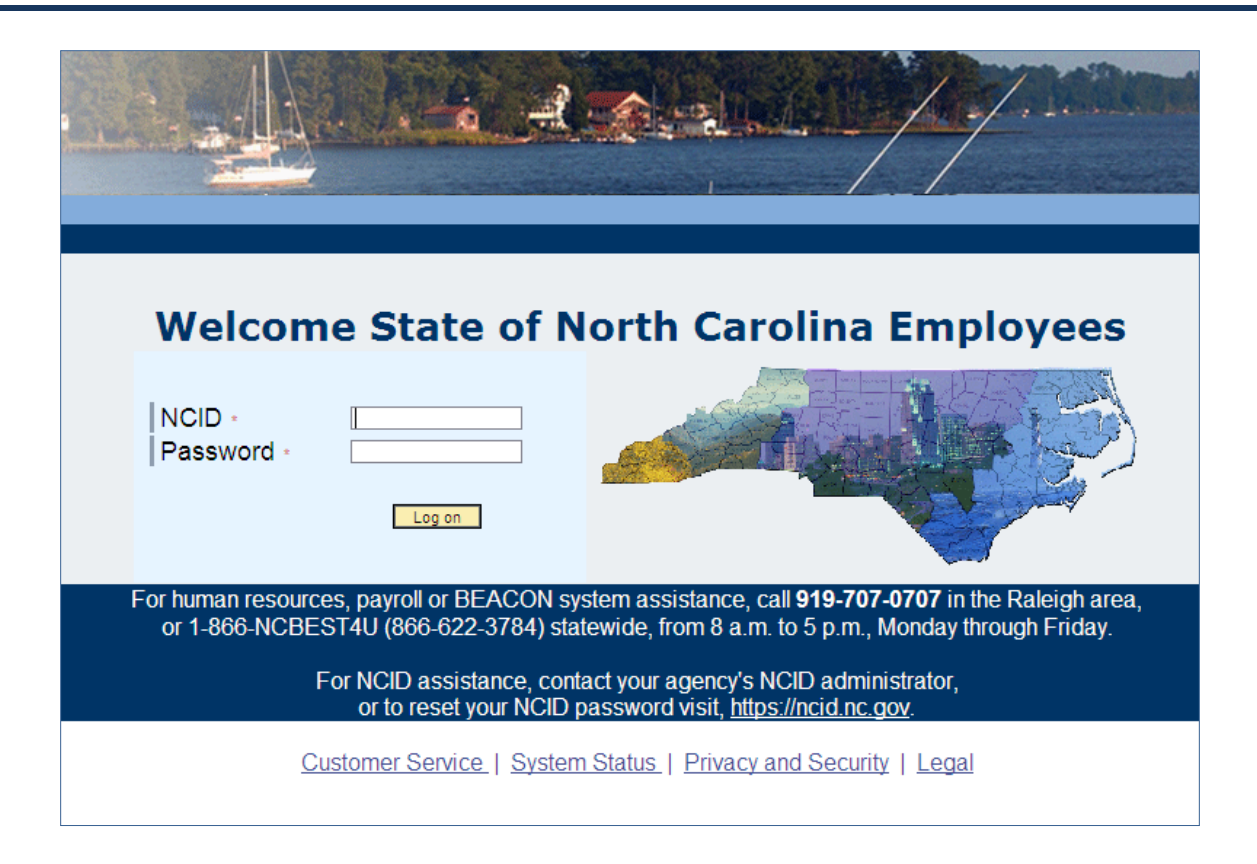

2. Update the following fields:

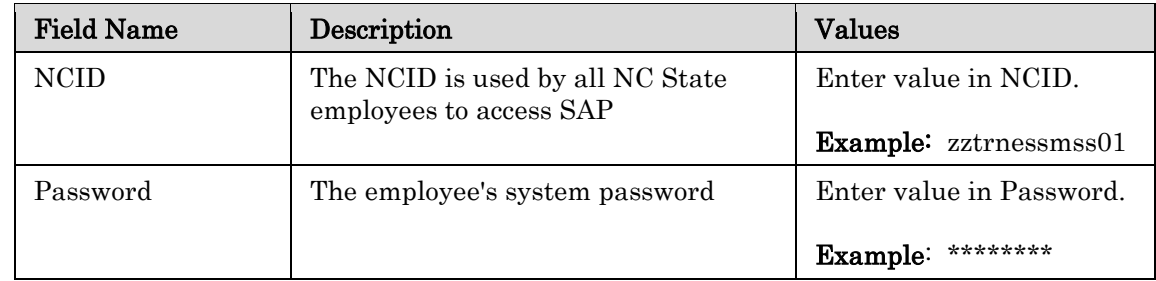

3. Click the  $\text{Log on}$   $\boxed{\text{Log on}}$  button.

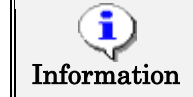

After the initial log-on, there will be no additional log-on prompts to access business functions due to Single Sign-On (SSO).

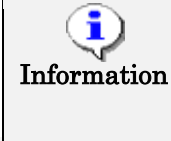

NOTE: After the user is logged on, the business packages and tabs on the main page will vary by the user, depending on their roles and authorizations. For example, only managers will see a tab on their screen for My Staff (MSS) when they log on to the portal.

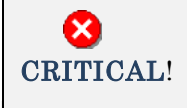

When using web applications that maintain or create data, always ensure you leave the application (or log off) when you complete work. This will prevent record locking.

4. After logging on, the user will be defaulted to the BEACON Home Page.

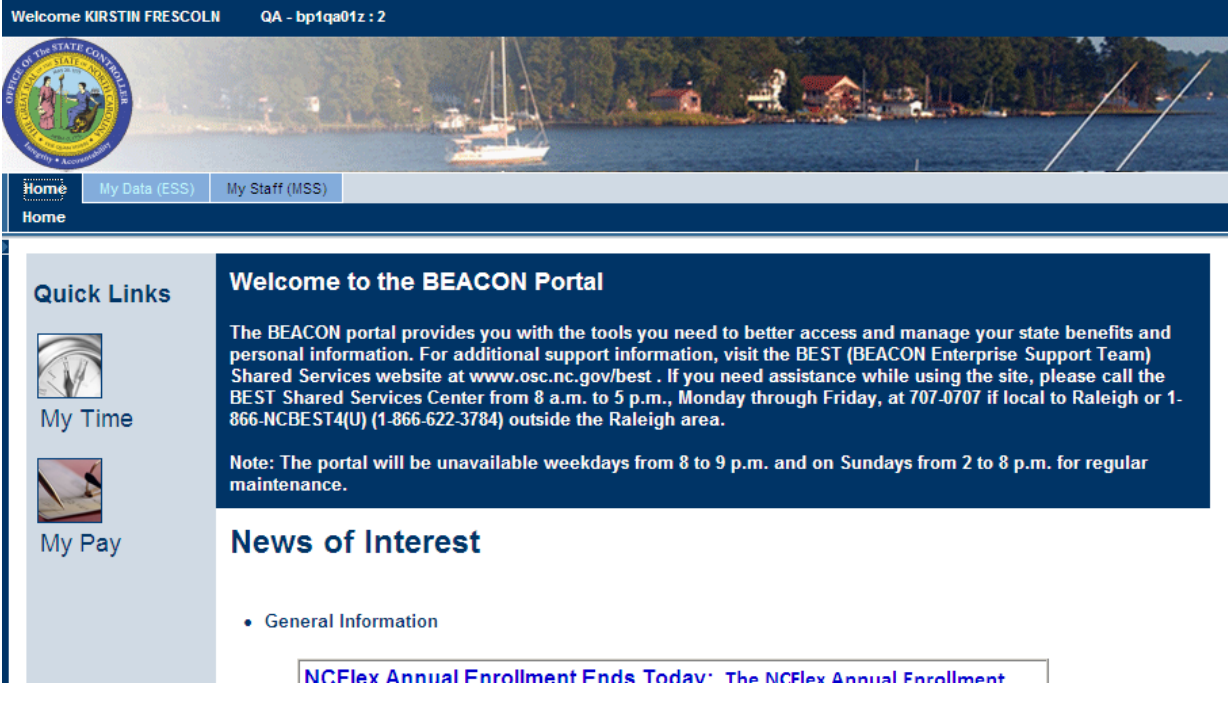

5. Click the My Staff (MSS) My Staff (MSS) tab.

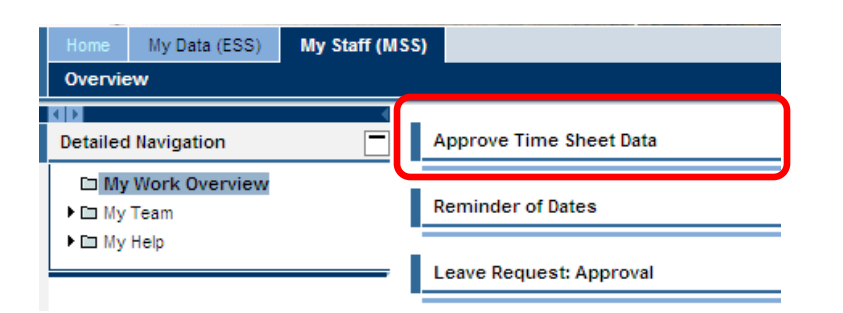

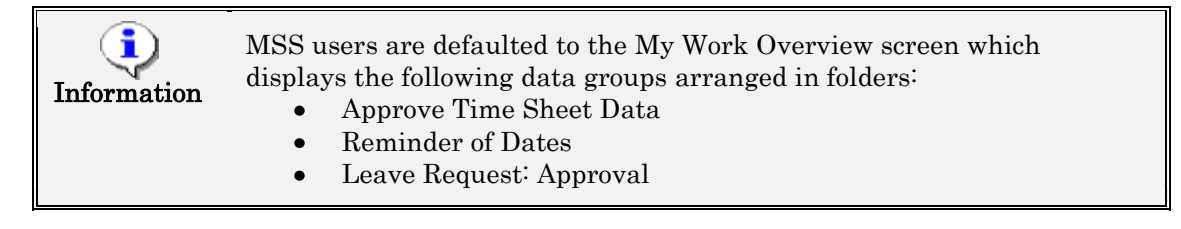

6. Navigate to the right side of the Approve Working Times title bar and click on the Expand tray icon  $\Box$  to open the Working Times. To collapse the tray, click on the same icon again.

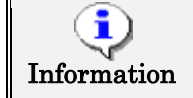

NOTE: It may take several seconds for the Employee recorded times to display.

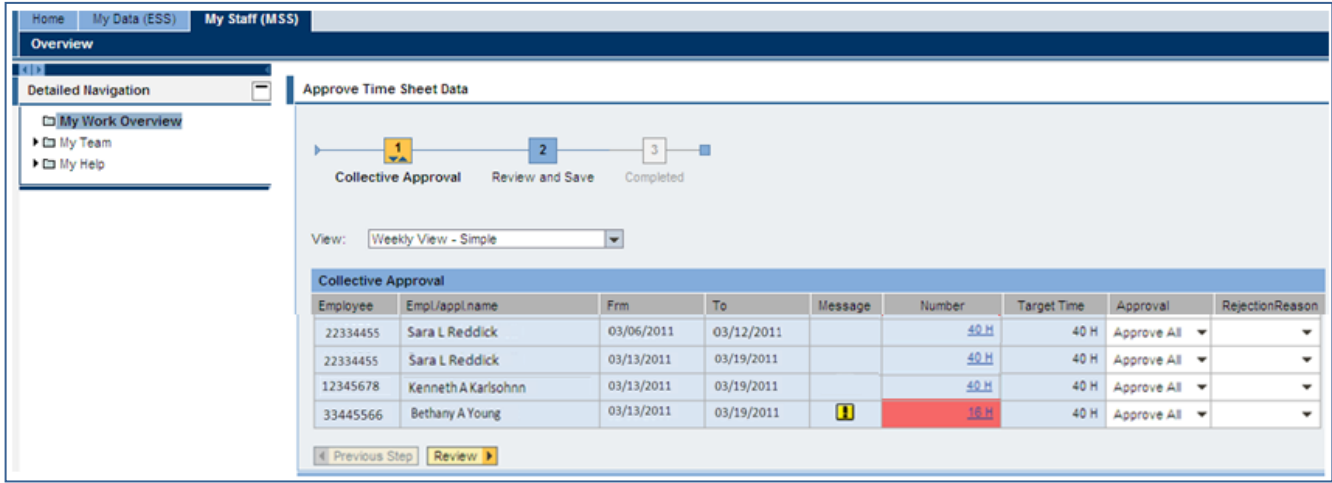

The screen will default to the Collective Approval screen with a Simple view. Various views can be selected from the drop-down. A view specifies how the time data is displayed (for example, sort by employee only or include other criteria such as A/A Type, Premium, or Charge Objects).

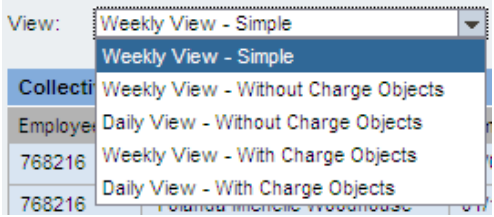

The Number (Hours) and Target Time columns can be used to identify employees who have not submitted their time according to their work schedule (e.g. missing time or too much time entered for the period).

The Message column indicates if a system message exists for the employee. To view the message text, hover the curser over the message icon  $\boxed{\blacksquare}$ . The message will display in a pop-up view.

The released times fall short of the target times

7. To view the details (individual daily working times) for an employee, select the hours link for that employee 16H

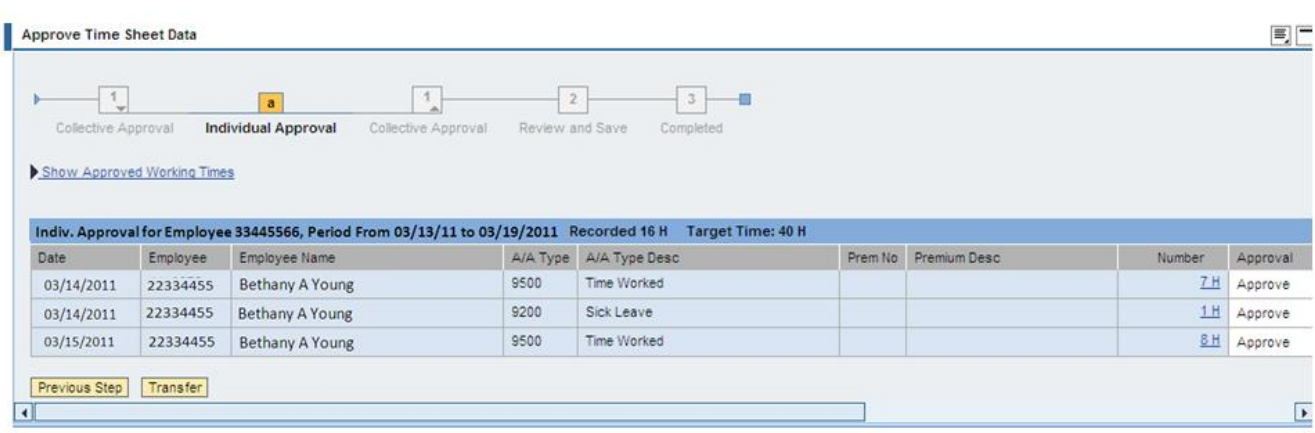

8. To go back to the **Collective Approval** screen, click  $\boxed{\text{4 \text{ Previous Step}}}$ .

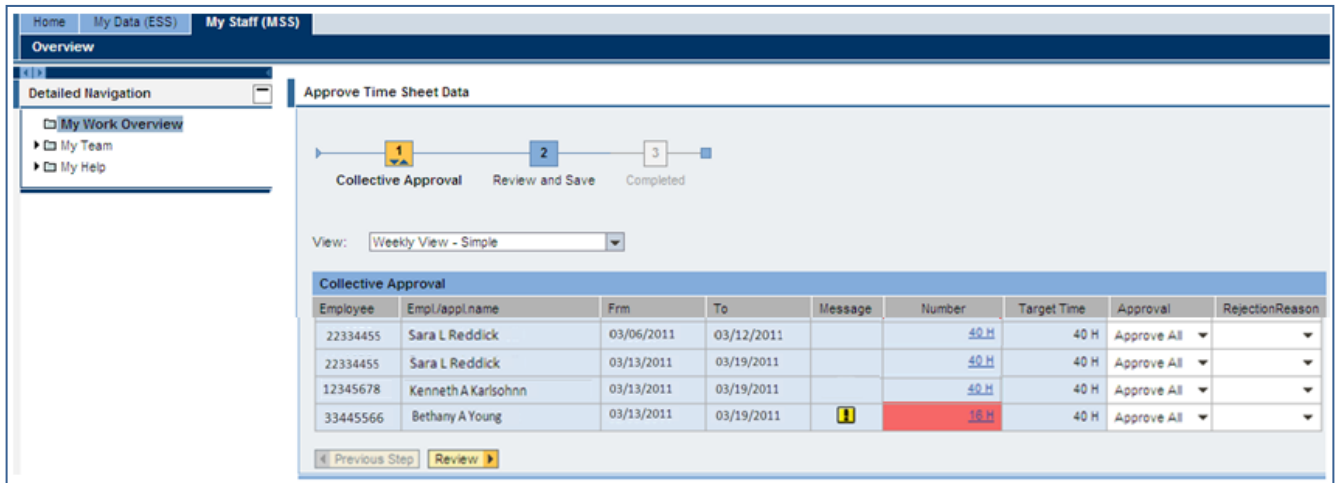

9. To process the time data, select one of the following from the Approval drop-down list options:

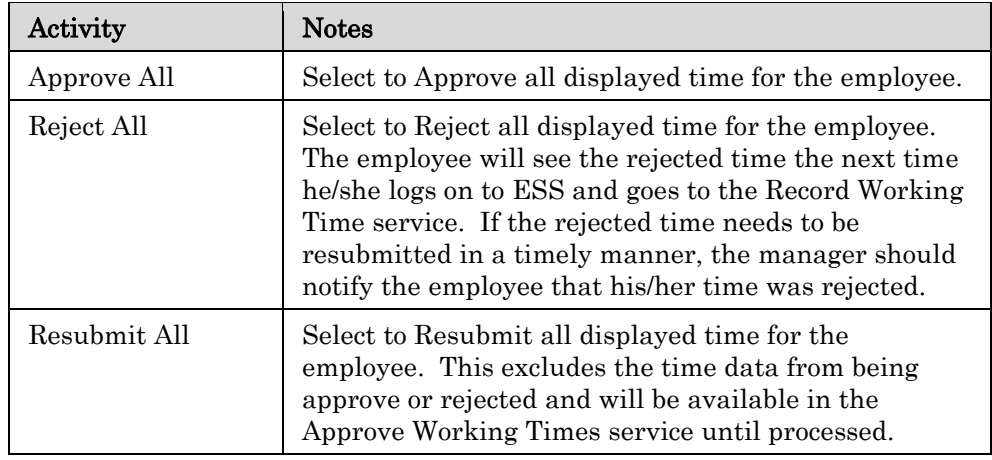

10. Select an approval type from the drop-down list and click  $\boxed{\mathsf{Review}}$ .

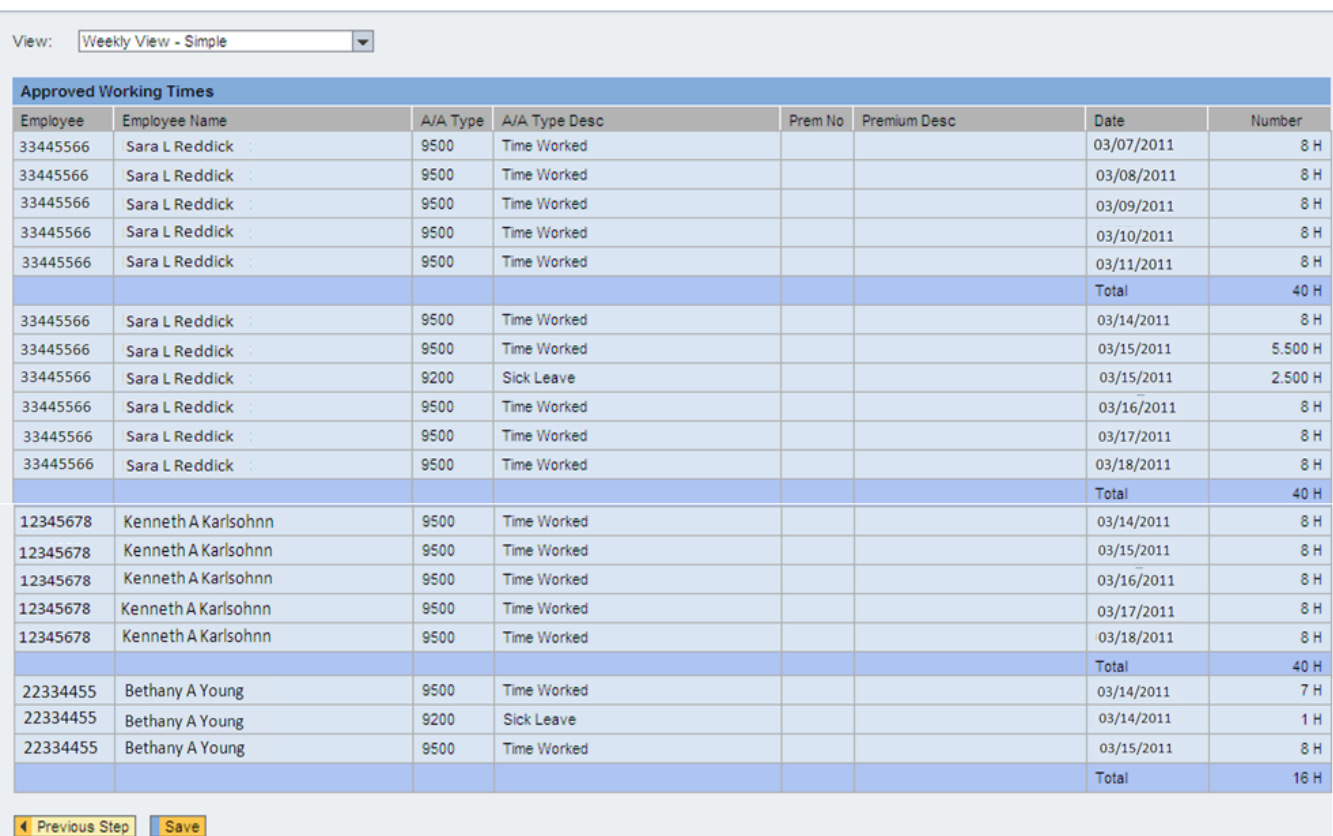

11. To save the time, click  $\sqrt{\frac{Save}{\sqrt{Save}}}}$ .

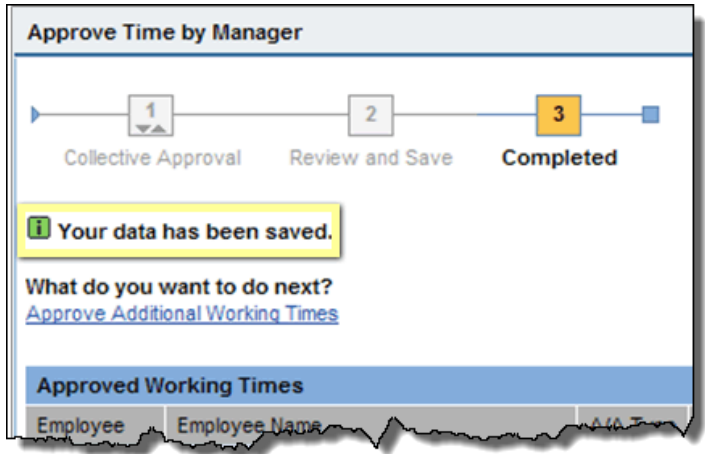

- 12. To go back to the main approval screen, click the hyperlink Approve Additional Working Times
- 13. To exit the Approve Working Times service, click the X to close the internet browser session.
- 14. The system task is complete.

## ADDITIONAL RESOURCES

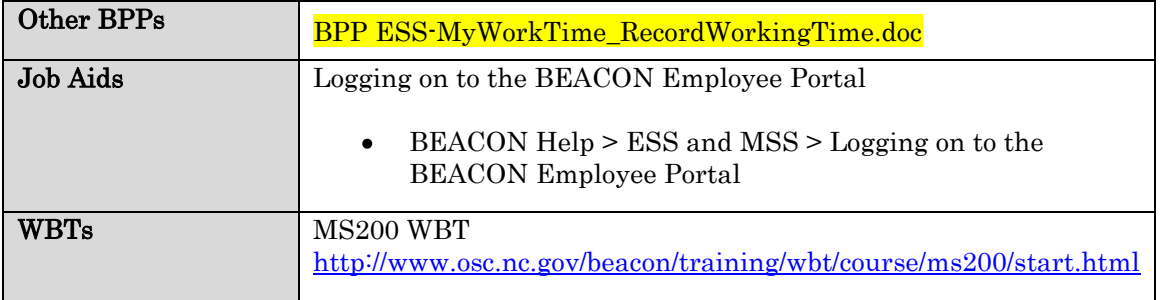